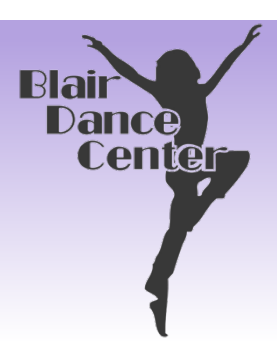

BDC Parent Portal

## Instructions

## 1• **LOG INTO THE PARENT PORTAL**

(If you have not logged into the Parent Portal before, you will have to create a NEW ACCOUNT, which is done on the SIGN-IN page.

2• Once you are in your account, click the icon that says: **ENROLL IN AUTOPAY**.

3• Instructions to **ADD A BANK ACCOUNT**/**CREDIT CARD** are on this page.

4• Make sure you **AGREE TO THE TERMS AND CONDITIONS** at the bottom of the page.

5• Once you have added your payment information, your screen will show the payment method selected (eg. Last 4 digits of your credit/debit card or checking account). The page will also say: **YOU ARE CURRENTLY ENROLLED IN AUTOPAY**

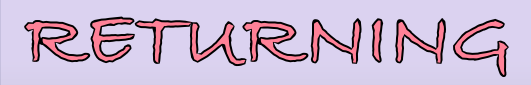

## STUDENTS

Please log into your parent portal & be sure your account is up to date!

## NEW STUDENTS

**You will receive an email with a link to your parent portal & temporary password. Then follow steps 1 – 5.**

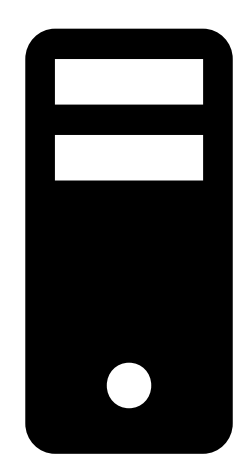

Please let us know if you have any questions,

**Jill Sailors jill@blairdancecenter.com**